# **Dependent Student Verification e-Form Guide**

For fall 2023, students will be able to complete the verification paperwork online via the PeopleSoft e-Form. The link to the e-verification form is located on the "FA:2023-2024 Verification" checklist on the "To Do List". Note: the form auto-saves and requires submission before it can be processed.

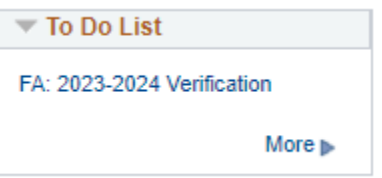

**Note:** If the e-Form is returned, you will receive an email from the Financial Aid office letting you know what you need to do. Once you receive the email and make the necessary corrections, submit again.

1. Click on the blue hyperlink to begin the process.

FA: 2023-2024 Verification

The following pop-up box will come up:

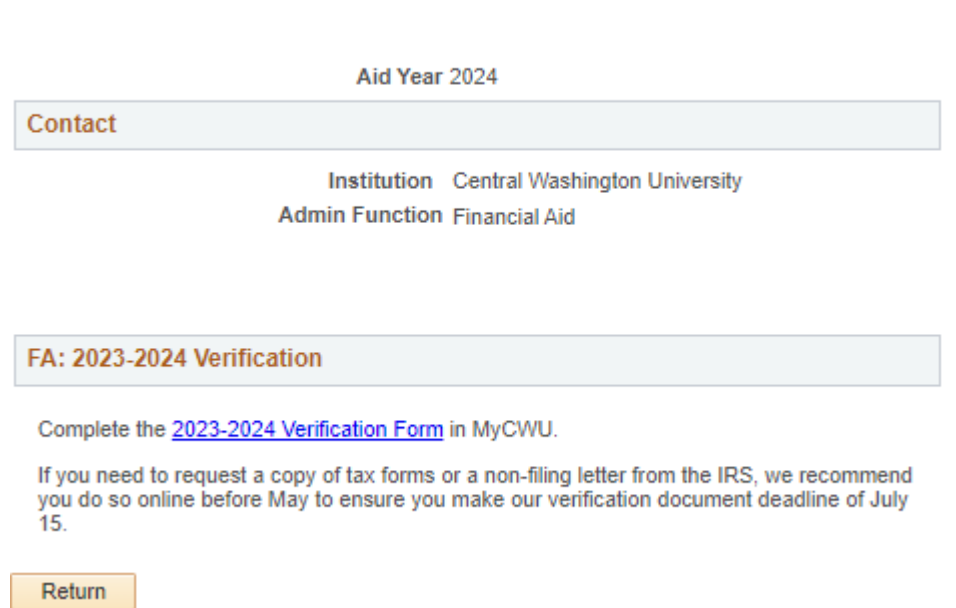

2. Click on the blue highlighted 2023-2024 Verification Form link

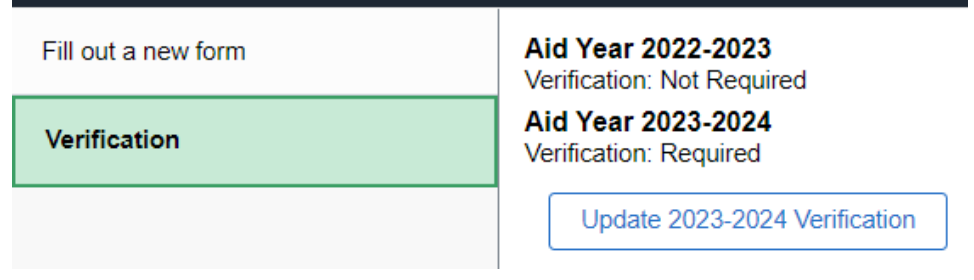

3. Click on Update 2023-2024 Verification.

### **Step 1: Household information:**

Dependent Students, enter the parent household information in this section.

- a. Select your parent's marital status.
- b. Answer the "when were your parents married (separated /divorced, etc.)" question.

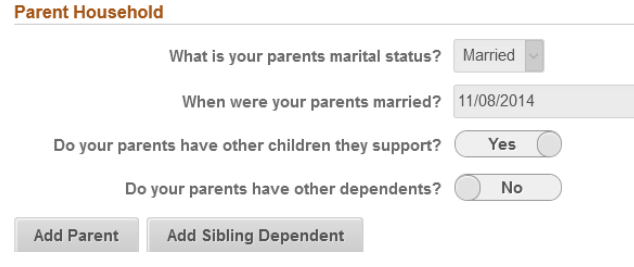

- c. You will need to add your parent(s) by clicking on the Add Parent button. You must include the parents with whom you live. These are the same ones that should be reported on the FAFSA.
- d. Answer the "Do your parents have other children they support?" question. If you select yes, then click the "Add Sibling Dependent" button.
	- i. Enter the sibling dependents information on the pop-up window then click done. If you need to enter more than one, click the "Add Sibling Dependent" again.
	- j. **NOTE: for children under the age of 1 and unborn children who will be born during the aid year, choose 1 as the age in the drop-down menu.**

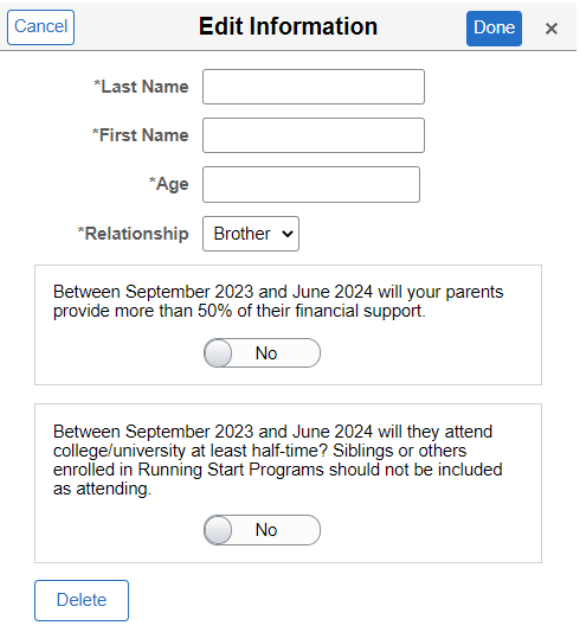

e. Answer the "Do your parents have other dependents?" If you select yes, the "Add Other Dependent" button will appear, select the button, and add dependents.

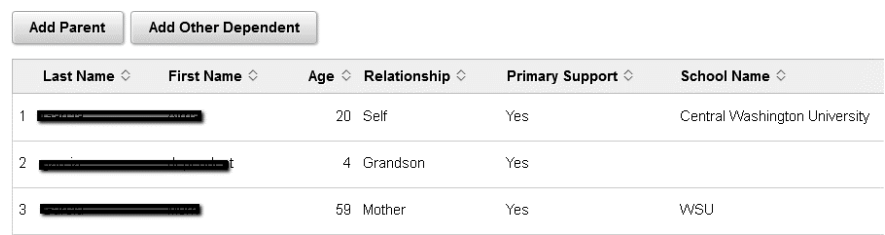

Enter the child dependent information on the pop-up window then click done. If you need to enter more than one, click the "Add Other Dependent".

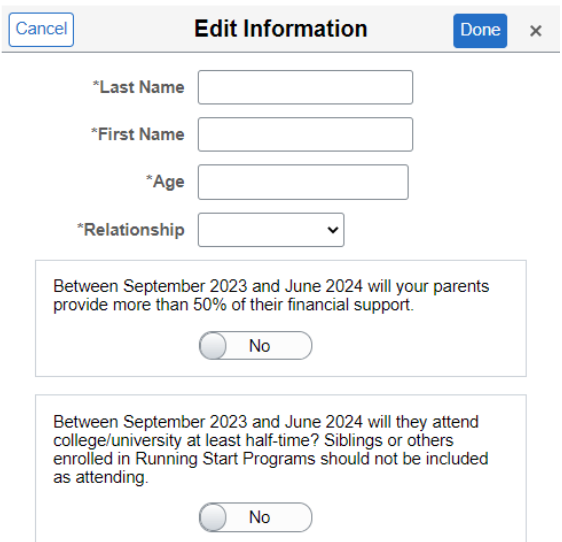

The Parents, Siblings and Other dependents will appear on the verification list. To edit or delete household members, click on the name.

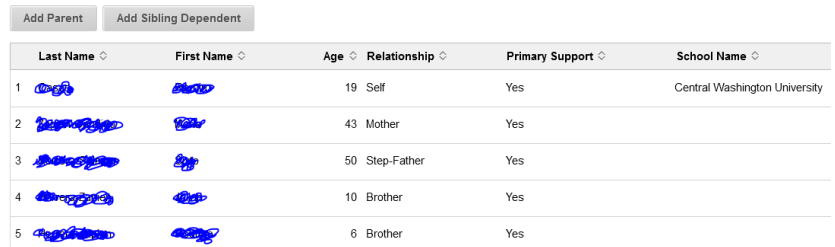

A "Delete" button will appear on the bottom on the pop-up window.

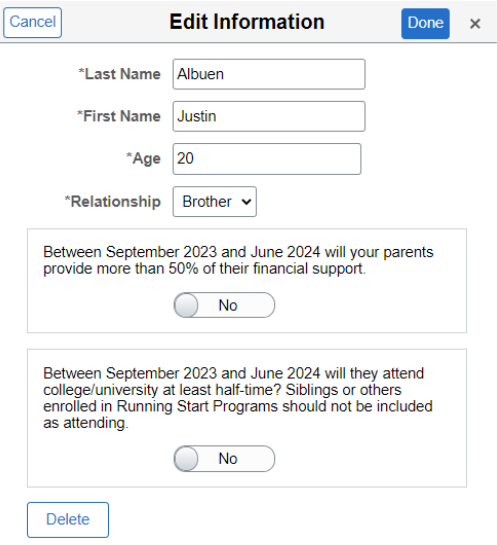

## **Step 2: Enter the Income information**

Dependent students will need to add parent and student income information.

- a. Answer, "Did you earn income in 2021?"
- b. Answer the Tax Status question.

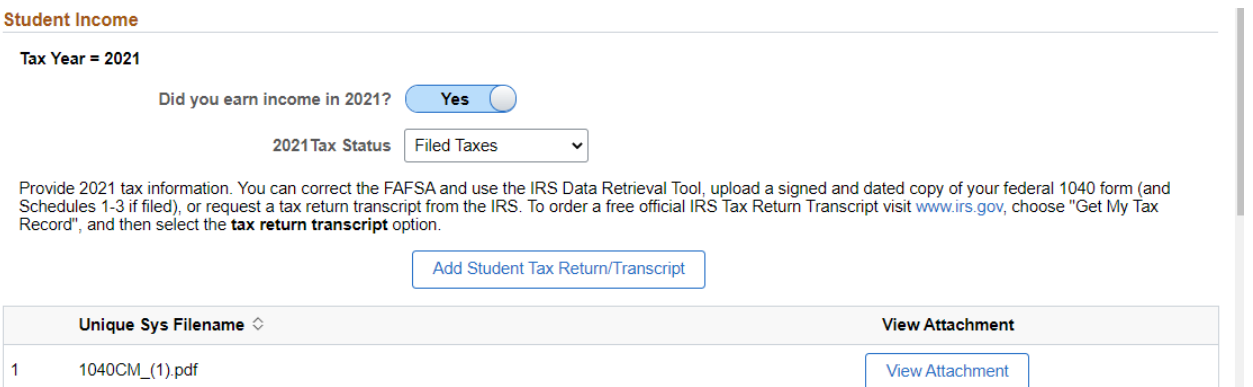

i. If student earned income but was not required to file taxes, enter income sources and amount earned by clicking the "Add Income" button.

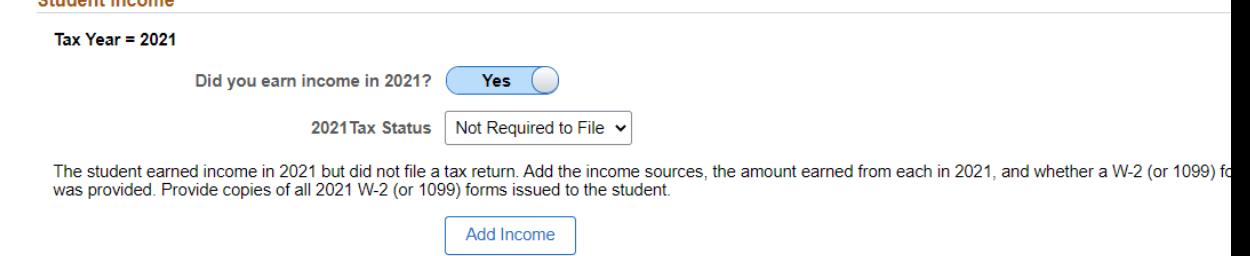

ii. If a W2 or 1099 was provided, answer Yes and upload documents. NOTE: an employer is required to provide a W2 to anyone who has earned over \$600.

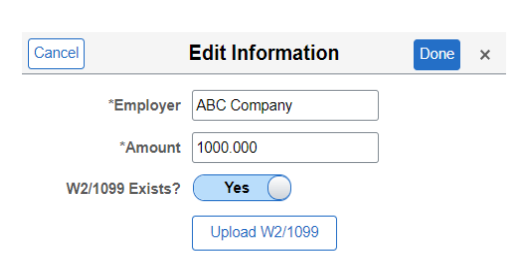

iii.

iv. If you did not receive a W2 or 1099, enter the reason why you didn't receive one in the "Why Not?" box.

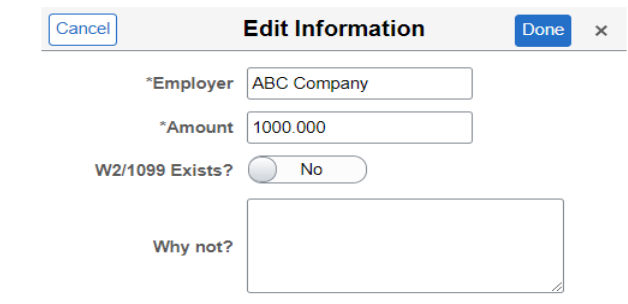

v. If student filed taxes but did not use the Data Retrieval Tool when filling out FAFSA, upload Tax Transcript or Signed 1040 Tax Return.

#### **Step 3: Parent Income Information**

- a. Answer, "Did your parent(s) earn income in 2021?"
- b. Answer the Tax Status question.

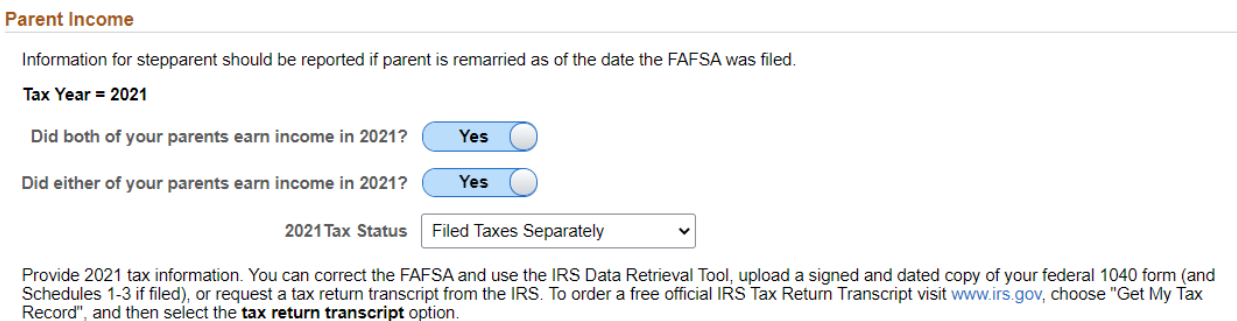

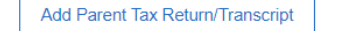

- c. If parent(s) filed taxes but did not use the Data Retrieval Tool when filling out FAFSA, upload Tax Transcript or Signed 1040 Tax Return.
- d. Parents who were not required to file, will need to upload the IRS Non-Filling Verification letter.
- e. To upload the IRS Non-filling verification letter and other required documents, click the "Add Parent Non-Filling Verification" or "Add Parent Tax Return/Transcript" button. Then click the "My Device" icon to search for the file, or you can drop a file in the box below the button.

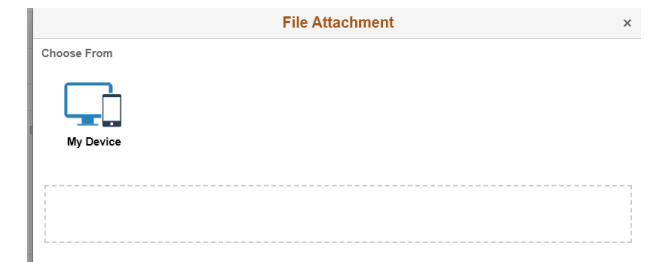

- i. Once you added the document(s), click the "Upload" button, then the "Done" button. To view the file you uploaded, click the link "Parent Tax Document or Parent Non-Filing Verification" or other document link that appeared after you uploaded the file.
- f. If parent(s) did earn income but were not required to file, enter the income earned by clicking the "Add Income" button. Add Income

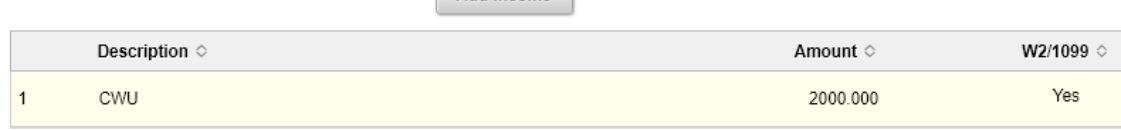

i. If a W2 or 1099 was provided, answer Yes and upload documents.

ii. If parent(s) did not receive a W2 or 1099, enter the reason why they didn't receive one in the "Why Not?" box.

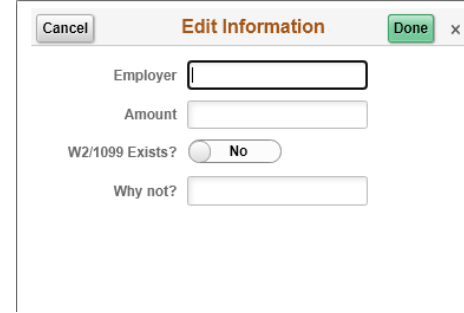

iii. The income will appear below the "Add Income" button, to edit or delete, click on the employer name and make necessary changes.

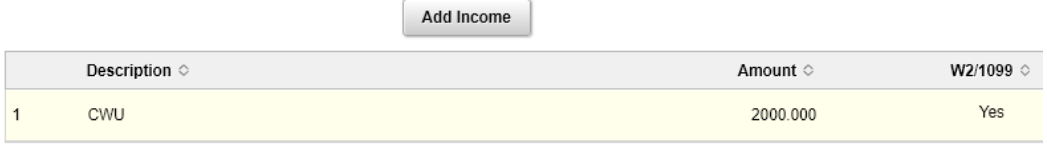

#### **Step 4: Student Identity and Educational Purpose**

- a. Some students will be required to submit documents to verify their identity and complete the Statement of Educational Purpose form. You are required to complete this form, in person, at the Financial Aid office on campus or at a campus center.
- b. Student who are required to complete the Education Statement form also must provide a copy of their unexpired driver's License or other State issued identification at the time they complete the form.

#### **Step 6: Parent Identity**

a. Dependent students are required to submit a copy of their parent's unexpired state ID or driver's license to verify their identity.

#### **Parent Identity**

Please submit a copy of the parent's valid government-issued photo identification (ID) such as but not limited to, a valid driver's license, other state-issued ID, or a valid expired government issued photo identification that expired after March 1st, 2021, or passport.

The signature on the photo identification is used to validate the parent signature at the end of this form.

Add Parent State ID/Drivers License

#### **Step 7: Submit the Verification Form**

- a. Once you have completed entering and uploading the required documents, click the "Submit" on the bottom left of the page. Note, if you are not ready to submit, then click "Return to Search", your changes will be saved automatically.
- b. The signature page will appear when you click the "Submit" button.
- c. Sign in the box, then click accept, then you will be able to submit.
- d. Dependent students are required to have their parent sign. After the signatures have been added, then the "Submit" button will be enabled.
- e. Click the submit button, once you submit, the form is locked to allow Financial Aid to review it.

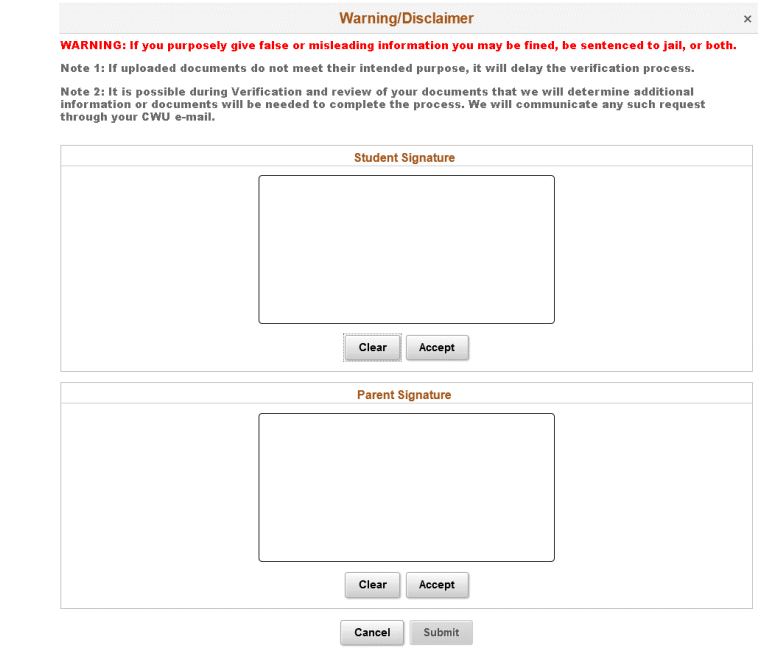